SDS 2.0

# **Smart Digital Systems**

**User Guide for Engineer App** | How to access the Engineer App

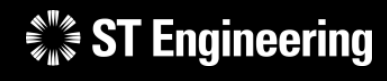

*Co-Confidential* 24th June 2024, Release 4 v1.1

### USER GUIDE FOR ENGINEER APP | HOW TO ACCESS THE ENGINEER APP

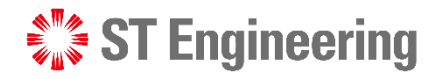

Agenda

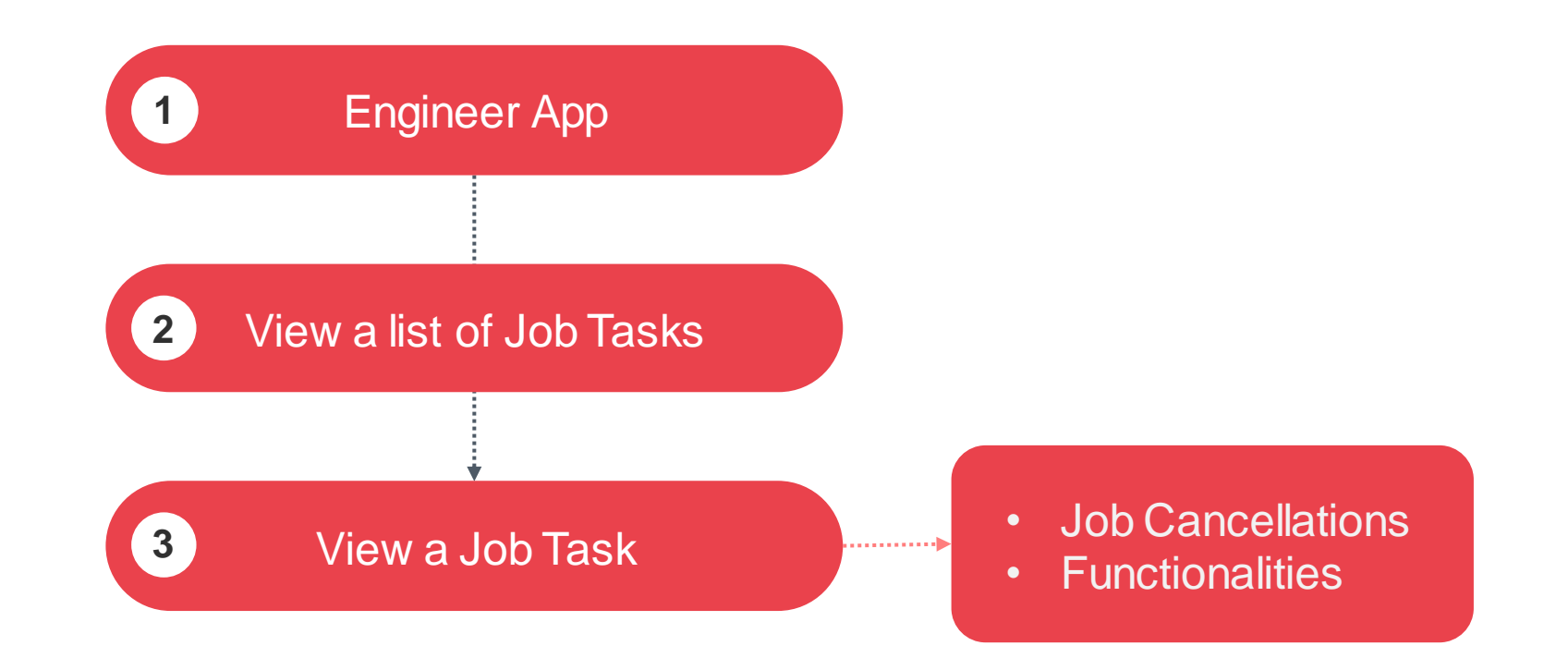

## Engineer App

- How to Login
- Homepage
- Menu List

**SILLE** ST Engineering

How to Login (1)

Launch the installed SDS 2.0

mobile app from home screen.

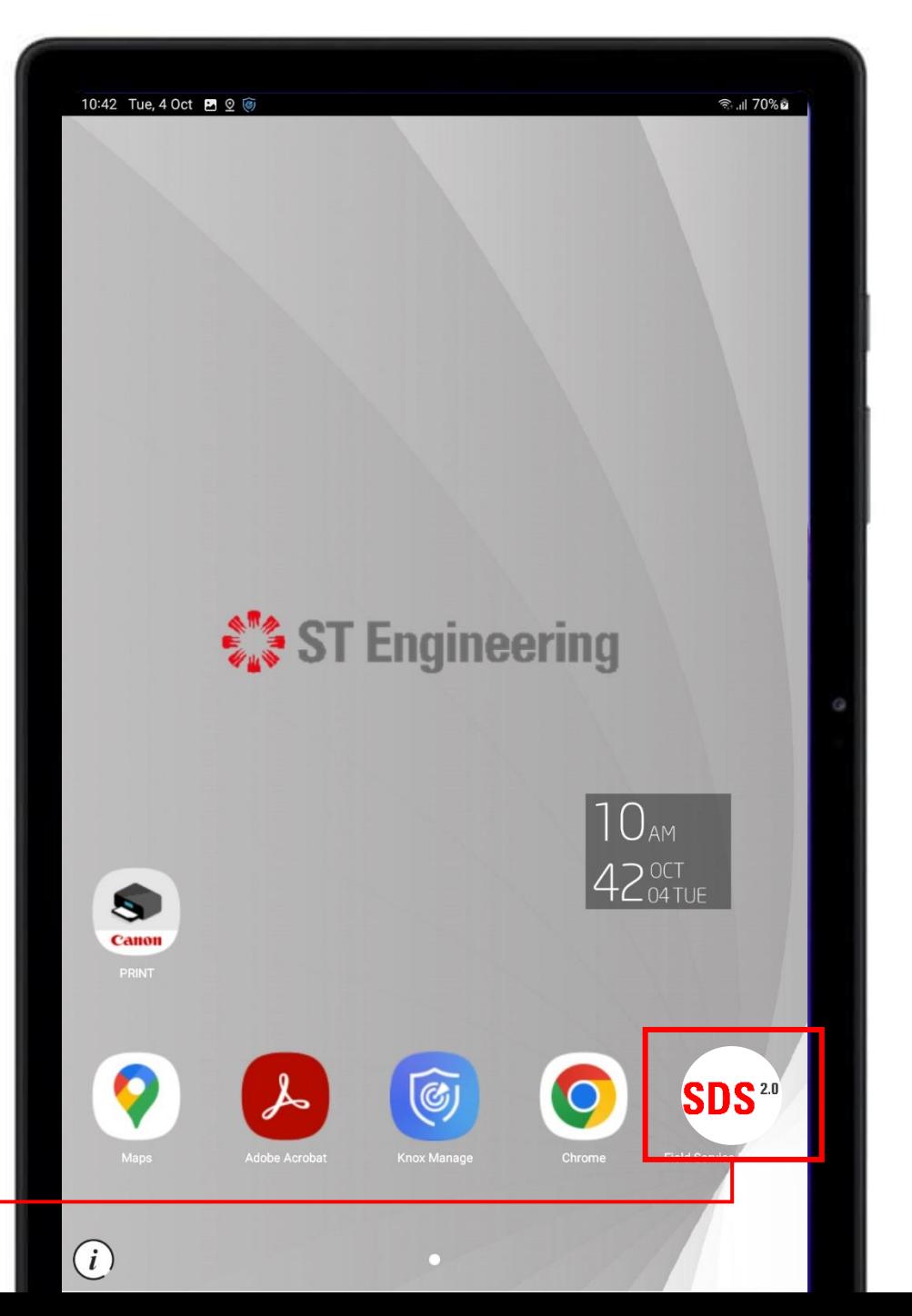

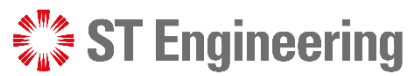

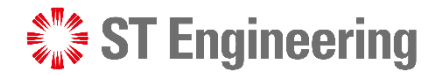

## How to Login (2)

Launch SDS 2.0 App, continue with **[LOGIN TO SDS 2.0]**. It will redirect you to a login page on a web browser.

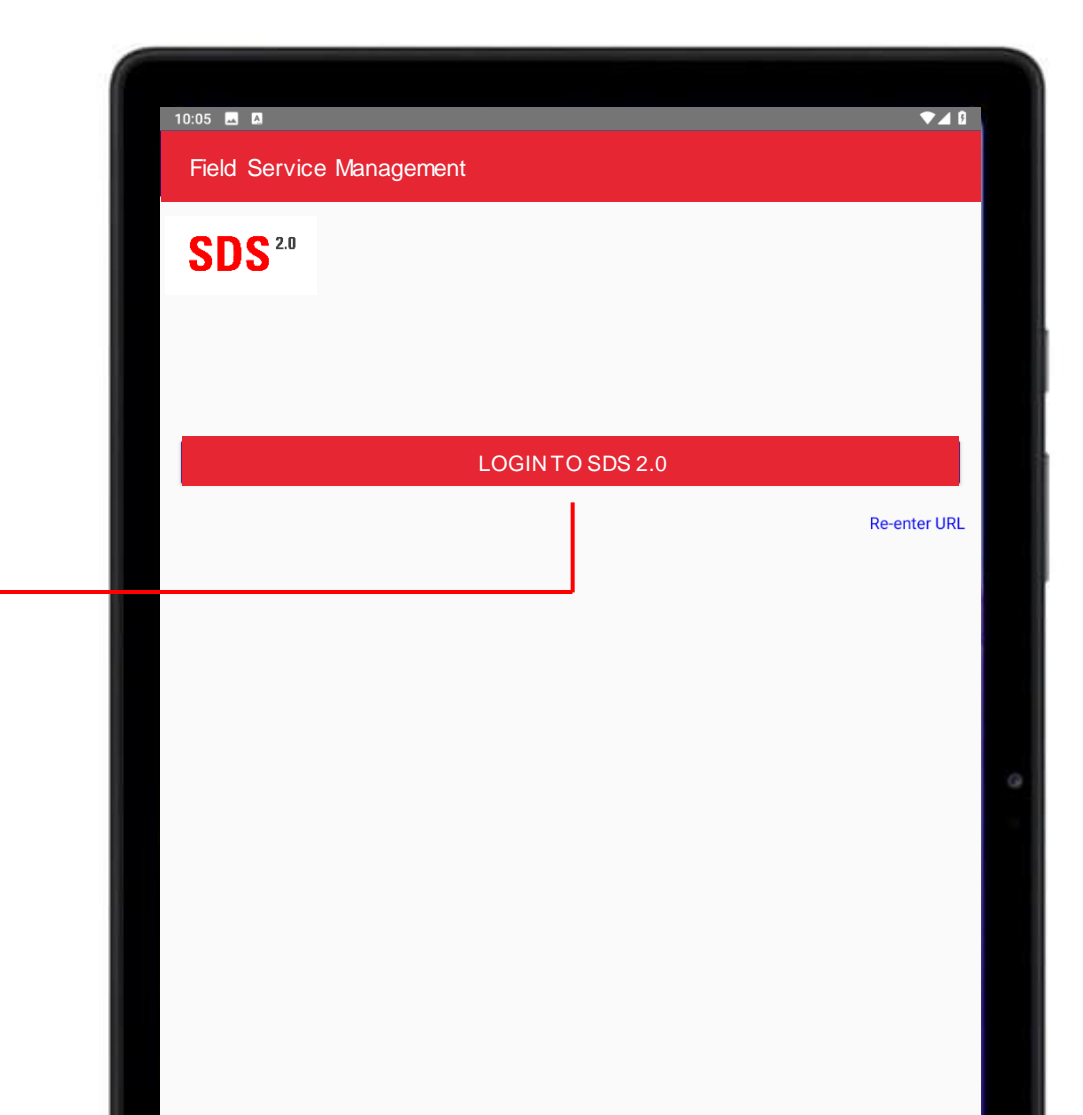

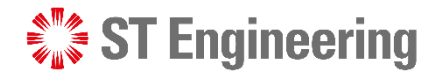

## How to Login (3)

Enter your username and password and tap **[Sign In]**.

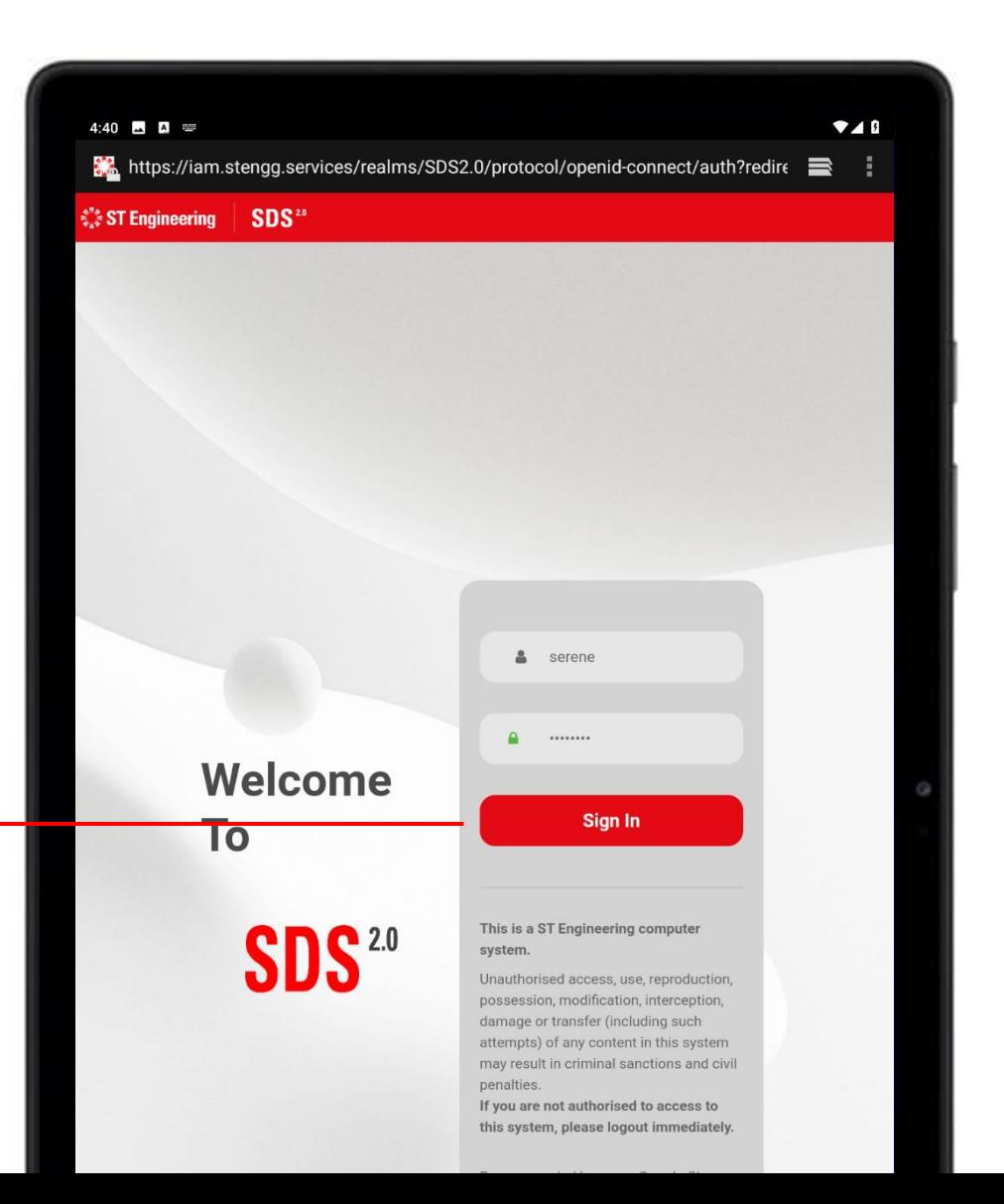

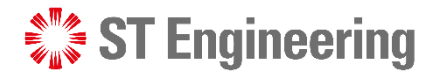

## How to Login (4)

Enter the one-time code sent to your mobile app Google or Microsoft Authenticator and tap **Sign In**.

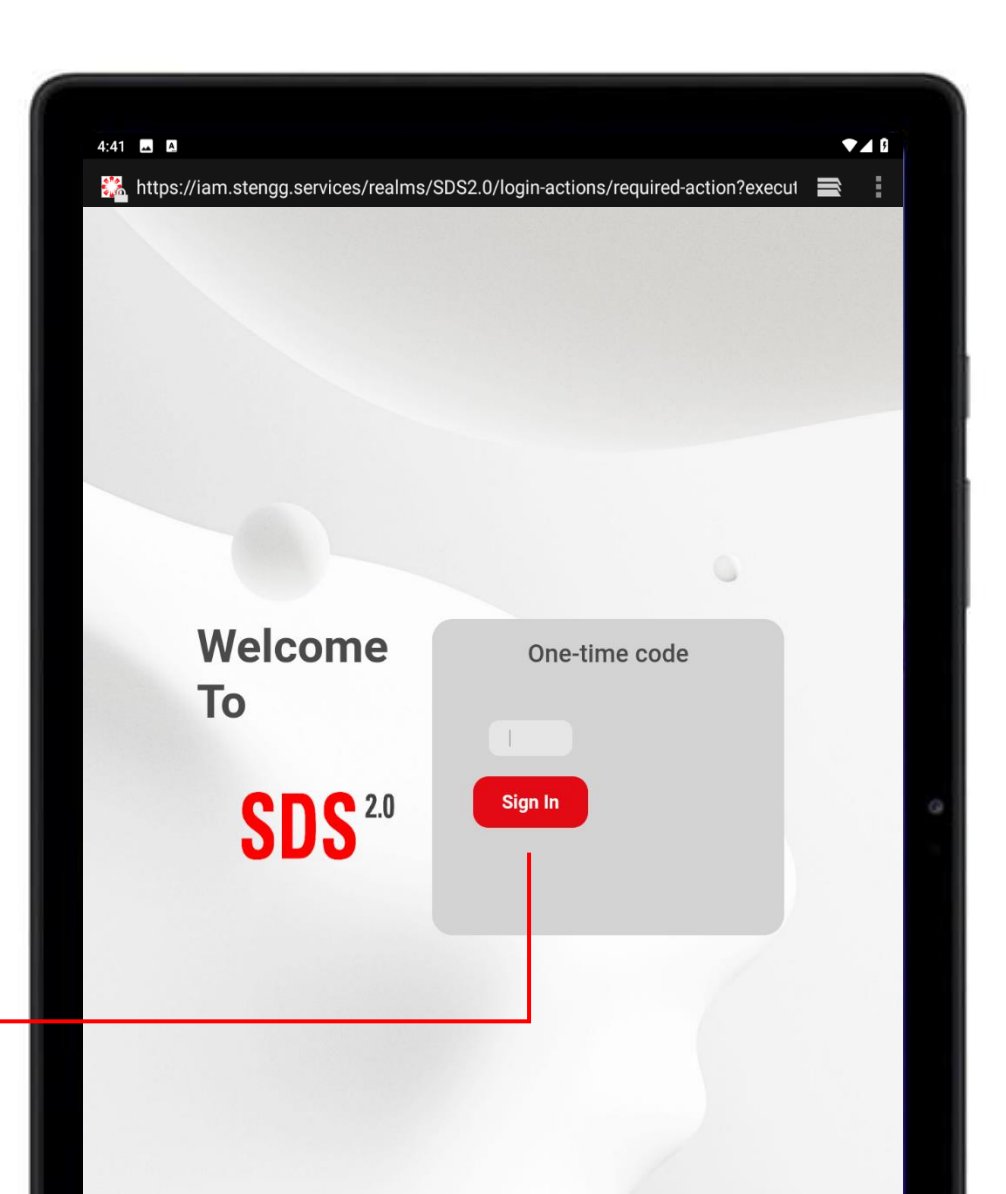

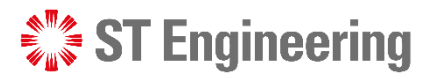

### Homepage

You will be directed to the homepage that allows you to make appointment booking; View and manage onsite, inhouse and milk-run tasks.

**Open Tasks:** New Tasks not assigned to any engineers

**Assigned Tasks:** Tasks assigned to you

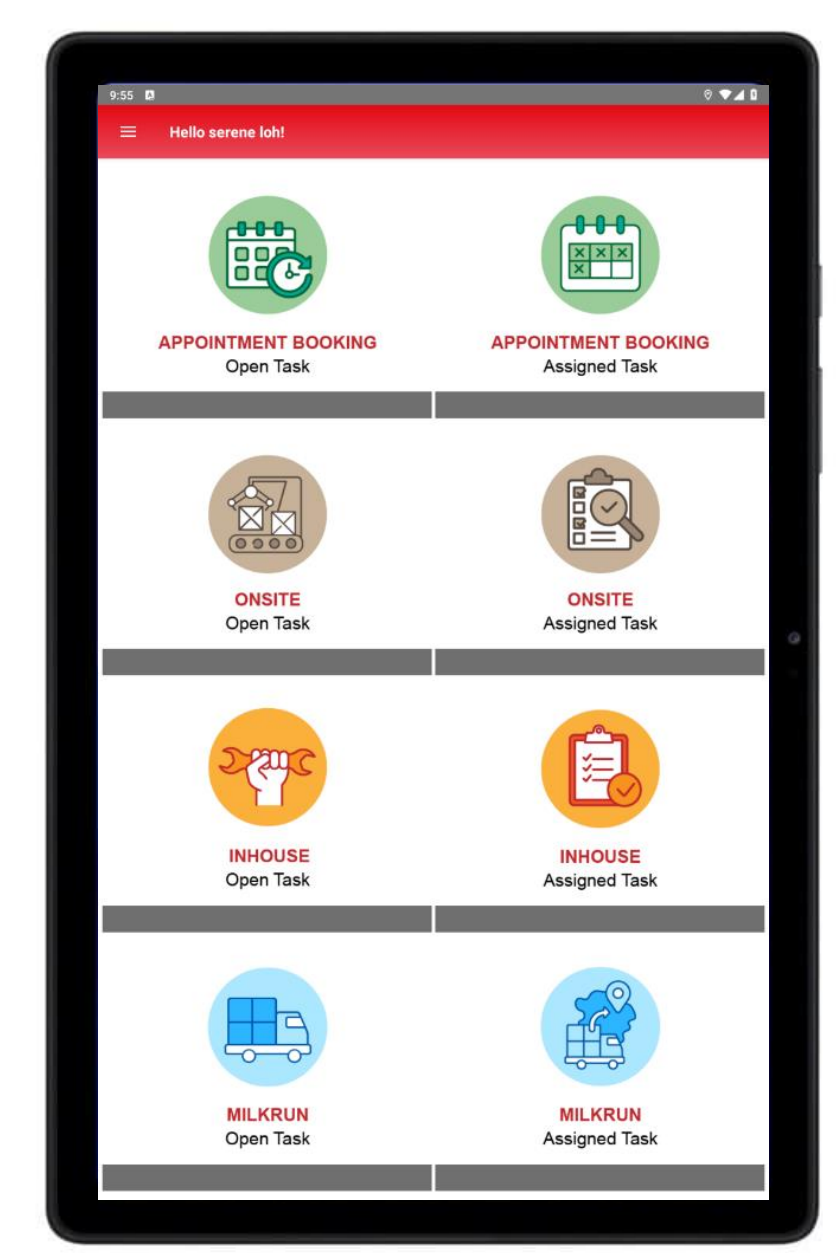

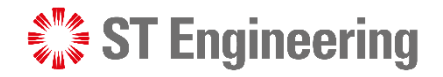

## Menu List

Open the **Menu bar**icon to open the menu list.

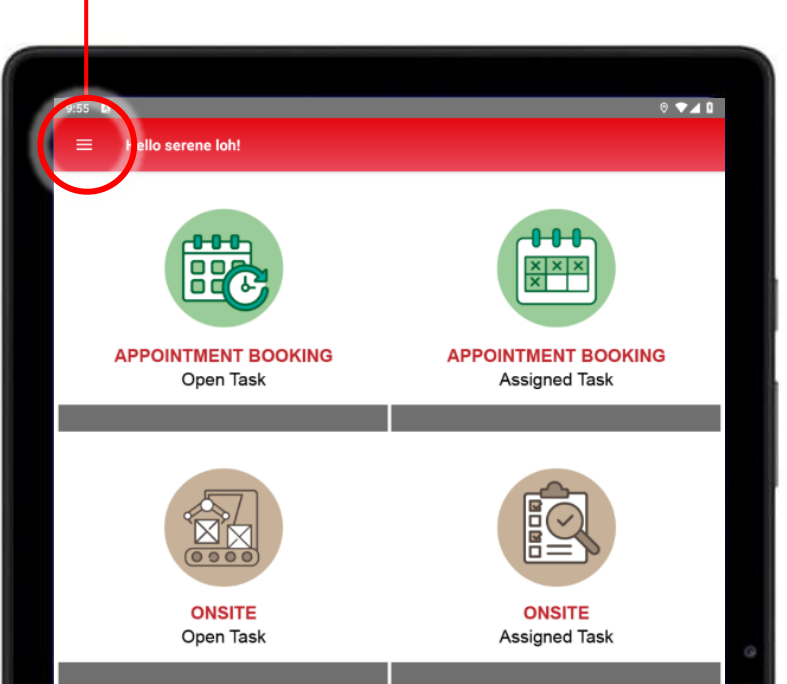

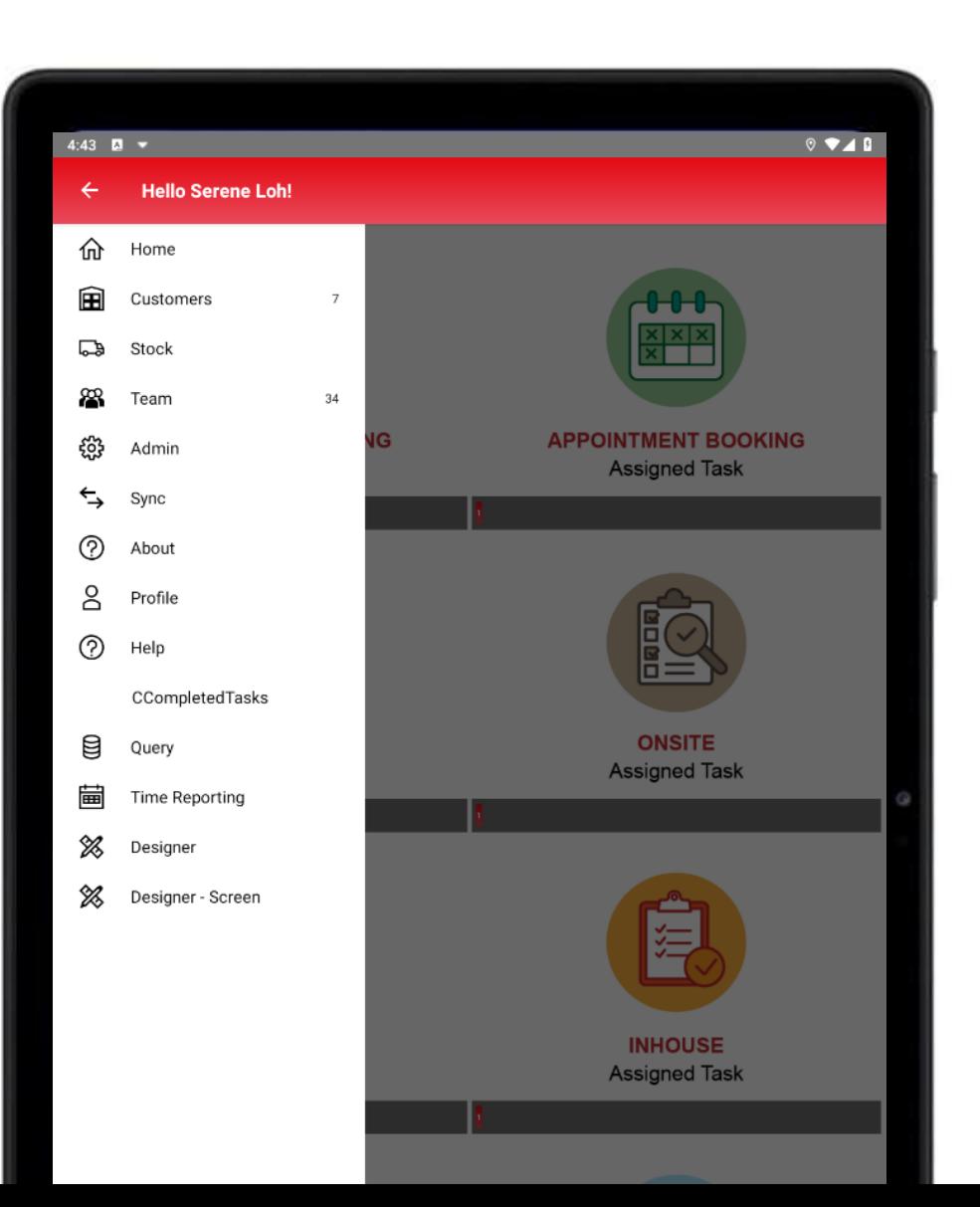

## View a List of Job Tasks

• For Onsite, Inhouse and Milk-run

• Job Tasks

*WERE* ST Engineering

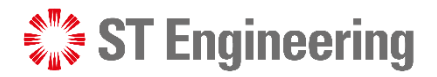

#### VIEW A LIST OF JOB TASKS

## For Onsite, Inhouse and Milk-run

Tap on the type of job task (Onsite, Inhouse or Milkrun) and whether it is an unassigned task or tasks assigned to you. Hello serene loh!  $rac{\mathbf{x} \times \mathbf{x}}{\mathbf{x}}$ **APPOINTMENT BOOKING APPOINTMENT BOOKING Assigned Task** Open Task  $000$ **ONSITE ONSITE Assigned Task** Open Task 医 **INHOUSE INHOUSE** Open Task **Assigned Task MILKRUN MILKRUN** Open Task **Assigned Task** 

For Appointment Booking guides, please refer to: **User Guide for Engineer Booking System**

### **ST Engineering**

### VIEW A LIST OF JOB TASKS

### Job Tasks

You will be able to view a list of job tasks for the category selected.

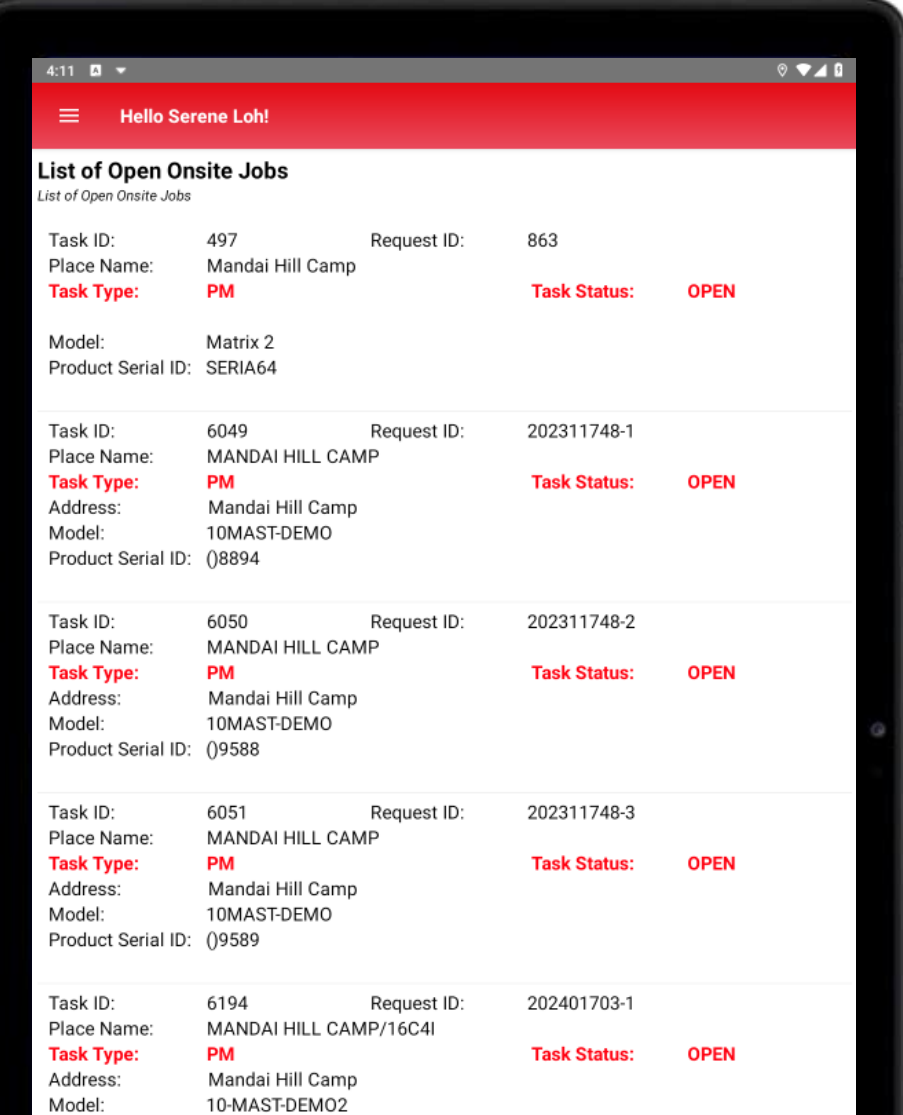

## View a Job Task

- Select a Job Task from the List
- View Job Task

 $\frac{1}{2}$  ST Engineering

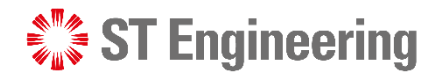

#### VIEW A LIST OF JOB TASKS

### Select a Job Task from the List

To view a job task, tap on a job task with reference by its **Task ID** or **Request ID**.

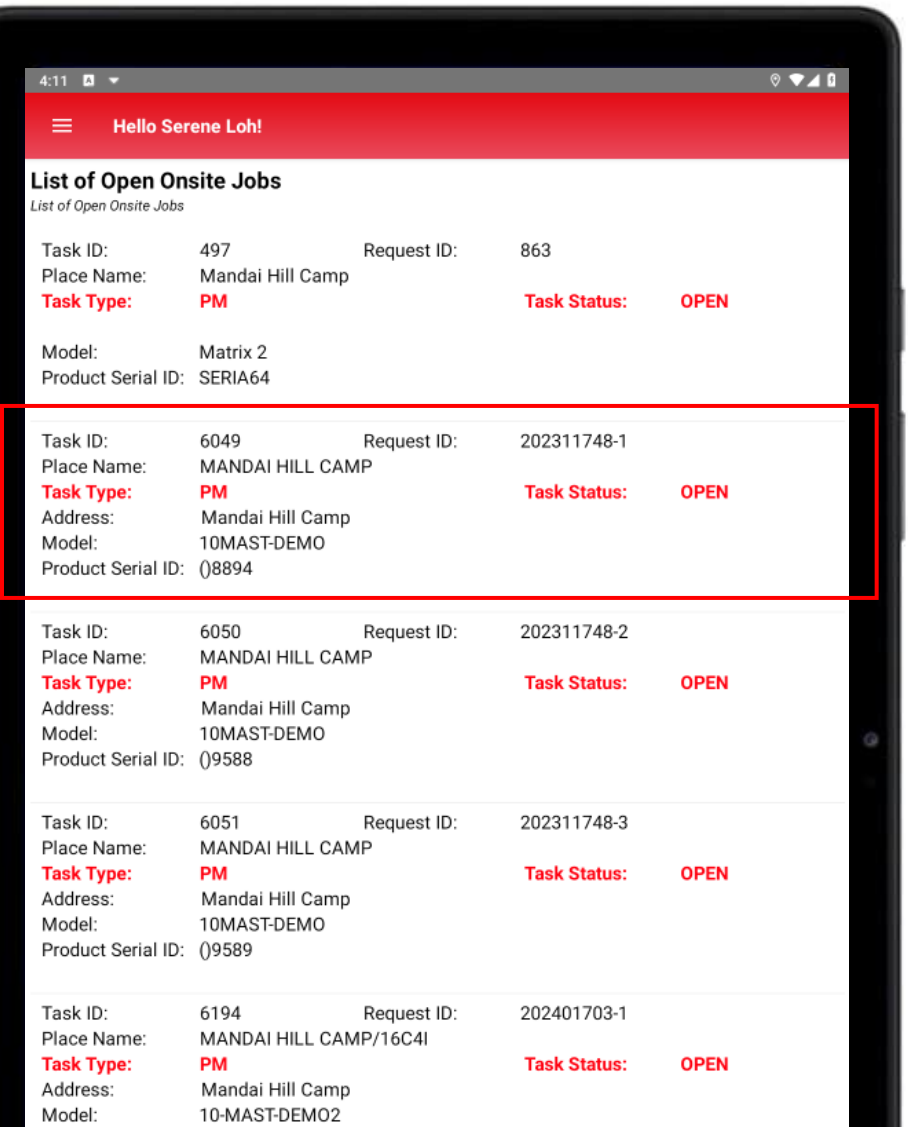

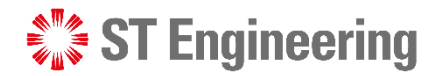

#### VIEW A LIST OF JOB TASKS

### View Job Task

You will be able to view the information about the job task and create updates after accepting the task.

 $9$   $7$   $4$   $8$  $4:26$   $\blacksquare$   $\blacksquare$ **Task 6049 (MANDAI HILL CAMP)**  $\equiv$  $\mathbb{Z}$   $\Box$ **Overview** Job information pastore<sup>3</sup> op Tactical Centre COLLIN'S® Mandai Bird Paradise<sup>O</sup> UNGEI KADUT  $ent$ P-One (S) Pte Ltd (BCA<br>Approved Training... **GET DIRECTIONS** Googl ٥ hatu MRT denn **Details** Name **MANDAI HILL CAMP** Address 465 Mandai Rd Singapore 729756 Task Type **Preventive Maintenance Task Status** Open Plan Start 崮 11/23/23 09:51 AM Duration 60 Description test onsite Request ID 202311748-1 Work Center test Storage Location Cost Center test Maintenance Order No. Purchase Order No Service Order No.

## Job Cancellations For a Job Task

*WERE* ST Engineering

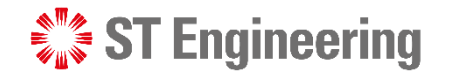

#### JOB CANCELLATION

### Customer to send Cancellation Request

You cannot undo the action if the task status is **In-Process**. Your *customer* will have to login via the **Customer Portal** and go to the request page to send a cancellation request with a memo attached to it.

**O** M1 CUST ST Engineering Customer Portal **Status Task ID Type Description** Service Requests 833 **PM** PM for flight Enroute **Cancel Request**  $\boldsymbol{\mathsf{x}}$ Location Request ID: 202209726-1 **Place ID Name**  $\Box$  I declare that the required approval has been given for this **Address City** cancellation request. **Attachments Upload Memo for Cancelation Submit Cancel Notes** No data available. **Request To Cancel Cancel Save** 

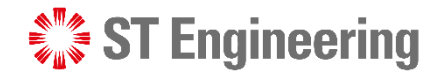

JOB CANCELLATION

### Customer to send Cancellation Request

### *Manager Portal*

Notify your **team lead** to expedite the pending cancellation request and to do a follow-up.

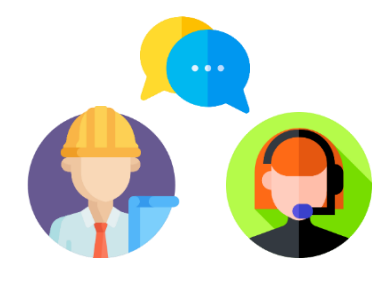

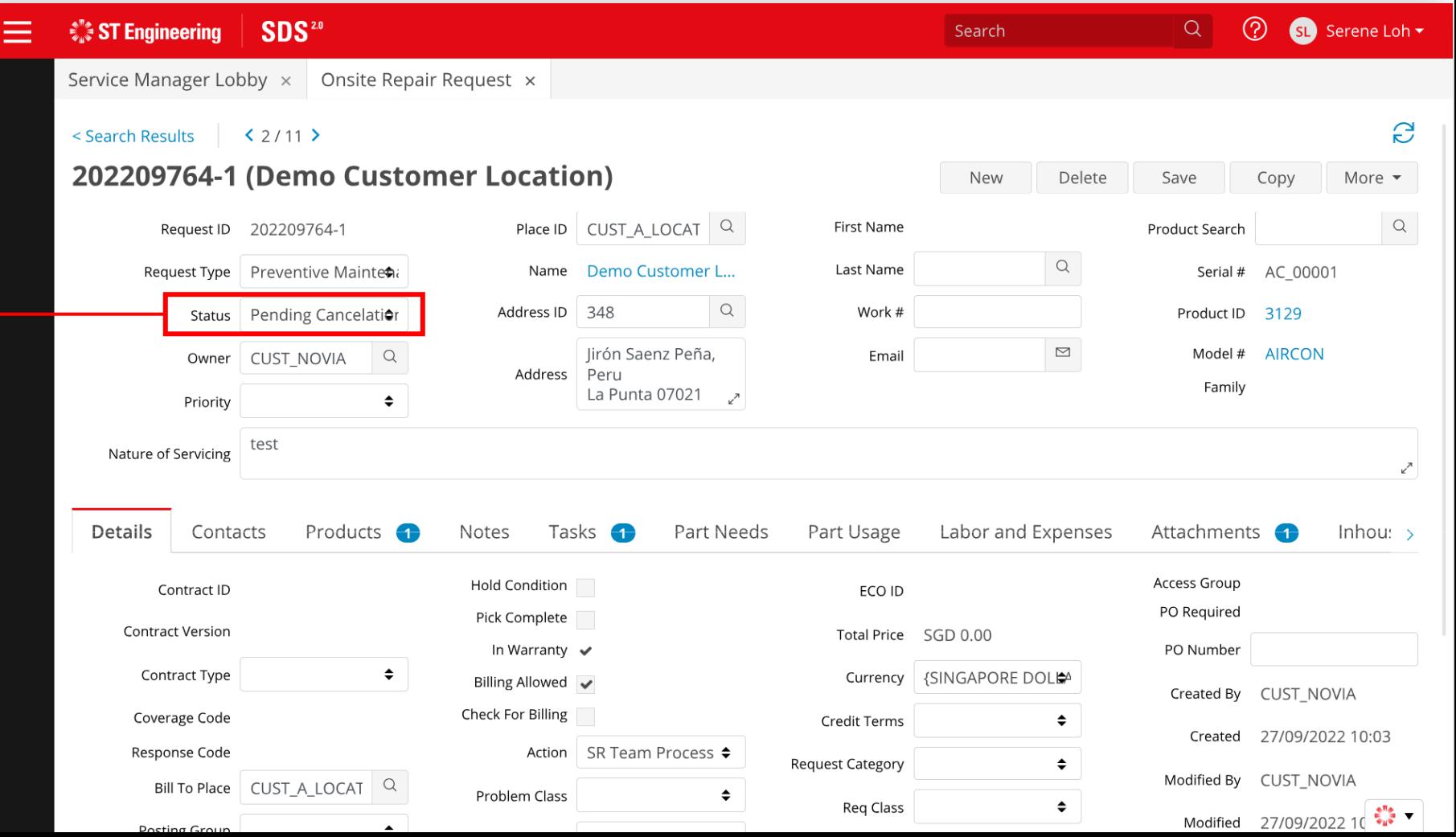

## Job Task Functionalities

- Updating Task Status
- Upload Attachments
- Create Notes

*WERE* ST Engineering

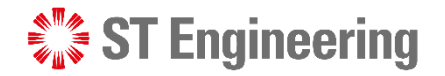

## Updating Task Status

Example of task status change for an onsite job

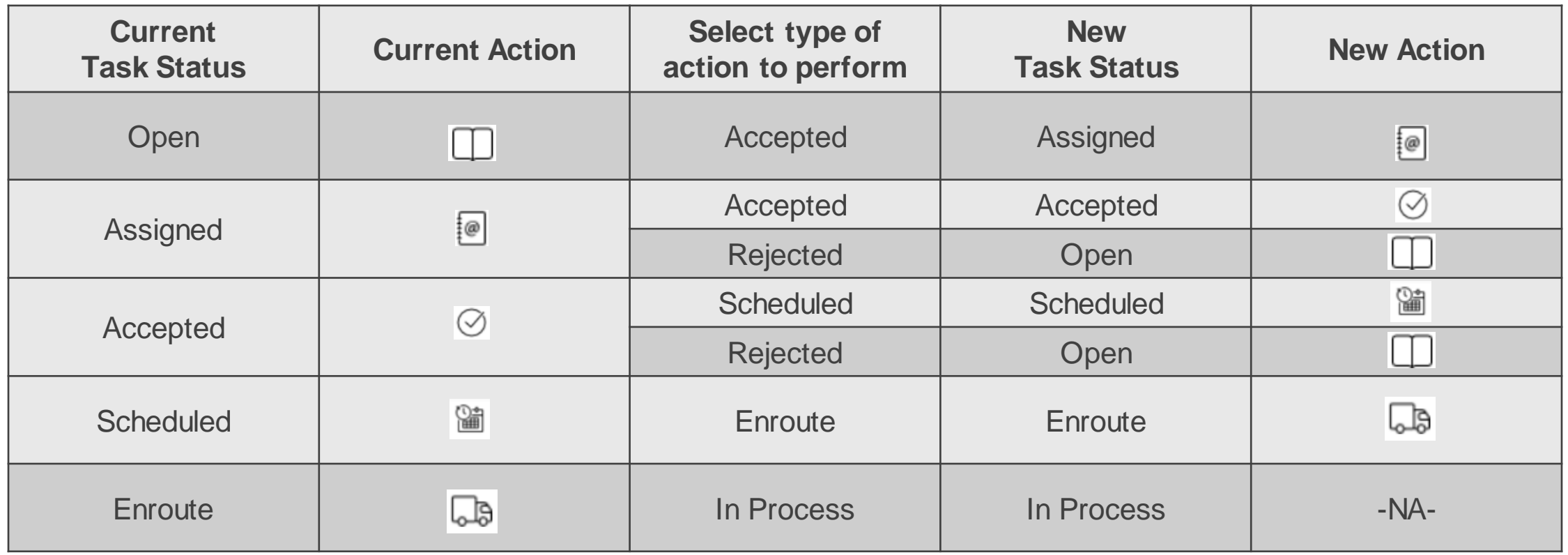

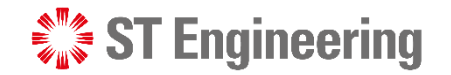

### Updating Task Status – Open to Assigned

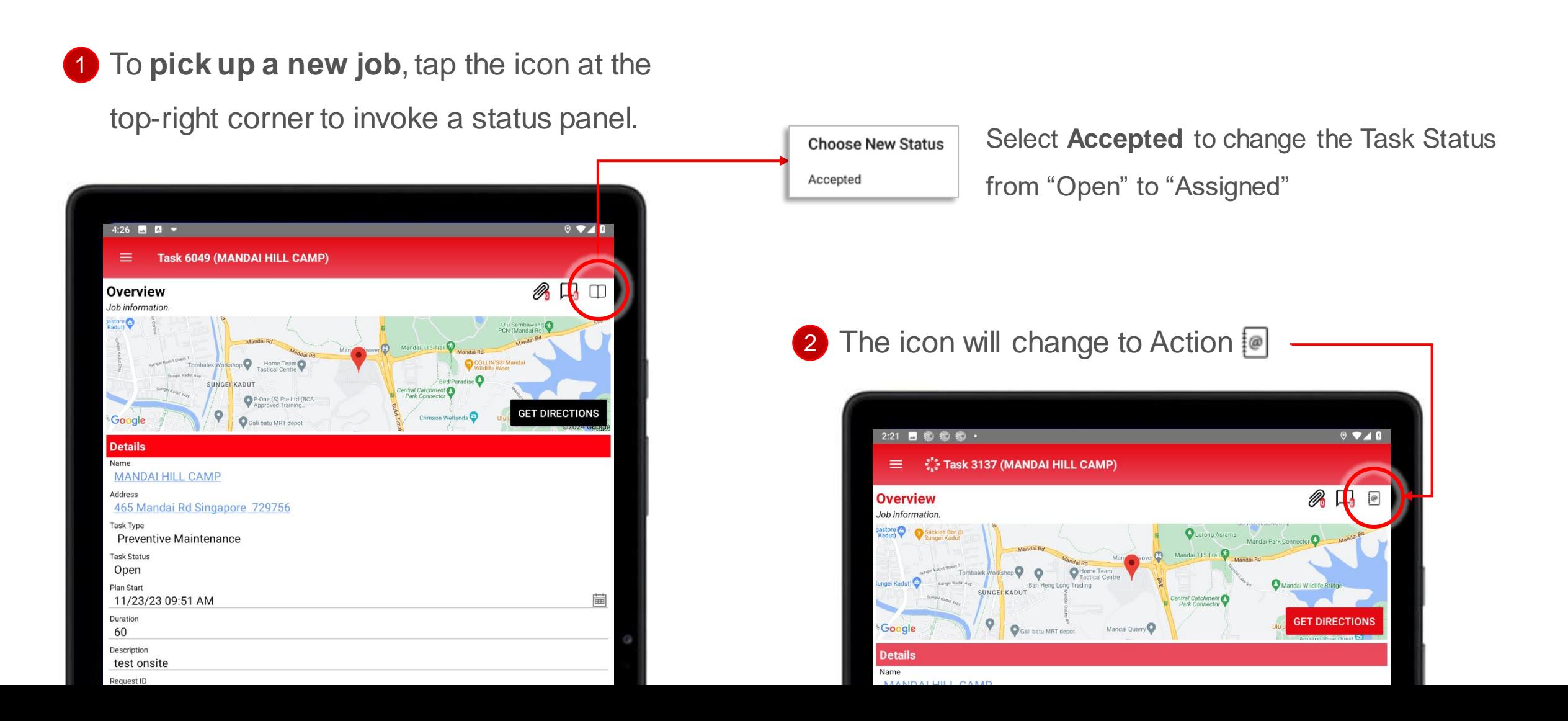

![](_page_21_Picture_0.jpeg)

JOB TASK FUNCTIONALITIES

### Updating Task Status – Assigned to Accepted

![](_page_21_Figure_3.jpeg)

![](_page_22_Picture_0.jpeg)

### Updating Task Status – Accepted to Scheduled

![](_page_22_Figure_3.jpeg)

![](_page_23_Picture_0.jpeg)

## Updating Task Status – Assigned/ Scheduled to Rejected

![](_page_23_Figure_3.jpeg)

![](_page_24_Picture_0.jpeg)

### Updating Task Status – Scheduled to Enroute

![](_page_24_Picture_3.jpeg)

![](_page_25_Picture_0.jpeg)

### Updating Task Status – Enroute to In-Process

![](_page_25_Picture_3.jpeg)

### JOB TASK FUNCTIONALITIES

## Upload Attachments

1 Tap on the clip icon, it will display (if any) a list of attachments created and to add new attachments.

![](_page_26_Figure_3.jpeg)

![](_page_26_Picture_4.jpeg)

2 Create new attachment from:

- Take photo from mobile device;
- ₩ Take video from mobile device;
- **Attach file from mobile device.**

![](_page_26_Picture_9.jpeg)

#### JOB TASK FUNCTIONALITIES

### Create Notes

**1** Tap on the chat box icon and it will display (if any) a list of notes created and to create new notes.

![](_page_27_Figure_3.jpeg)

![](_page_27_Picture_4.jpeg)

![](_page_27_Picture_5.jpeg)

![](_page_28_Picture_0.jpeg)

## Thank You

![](_page_28_Picture_2.jpeg)